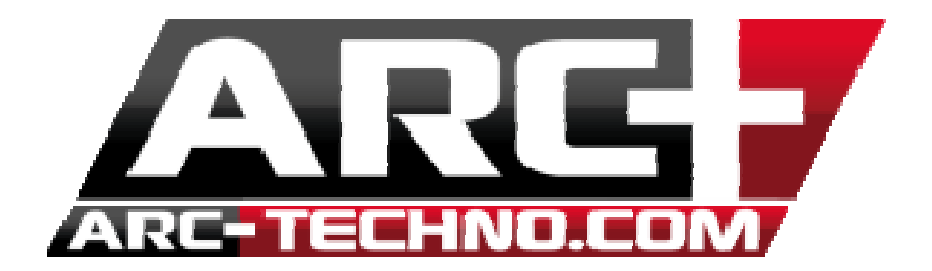

## Installation des symboles électriques 2D dans ARCALIB

Après avoir téléchargé l'archive contenant le dossier de symboles électriques 2D, clique droit sur l'archive puis choisissez l'option « extraire tout »

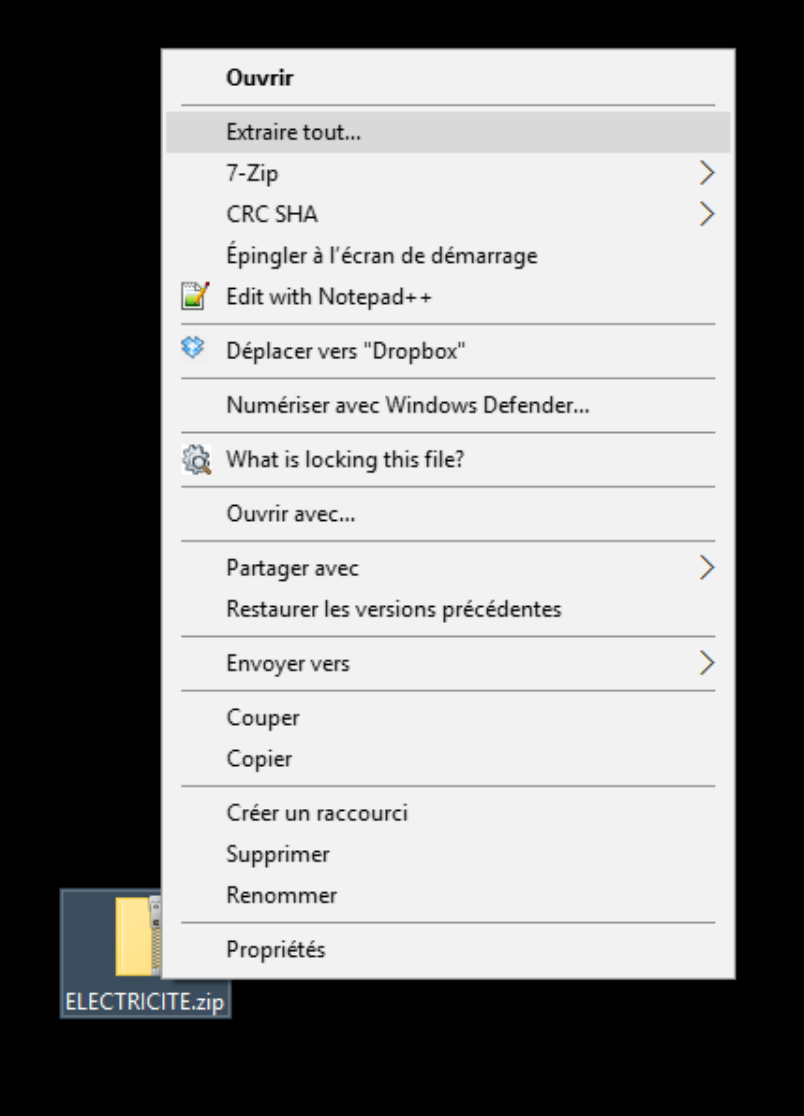

Puis cliquez sur « parcourir » et sélectionner l'ARCALIB dans laquelle vous souhaitez extraire le dossier.

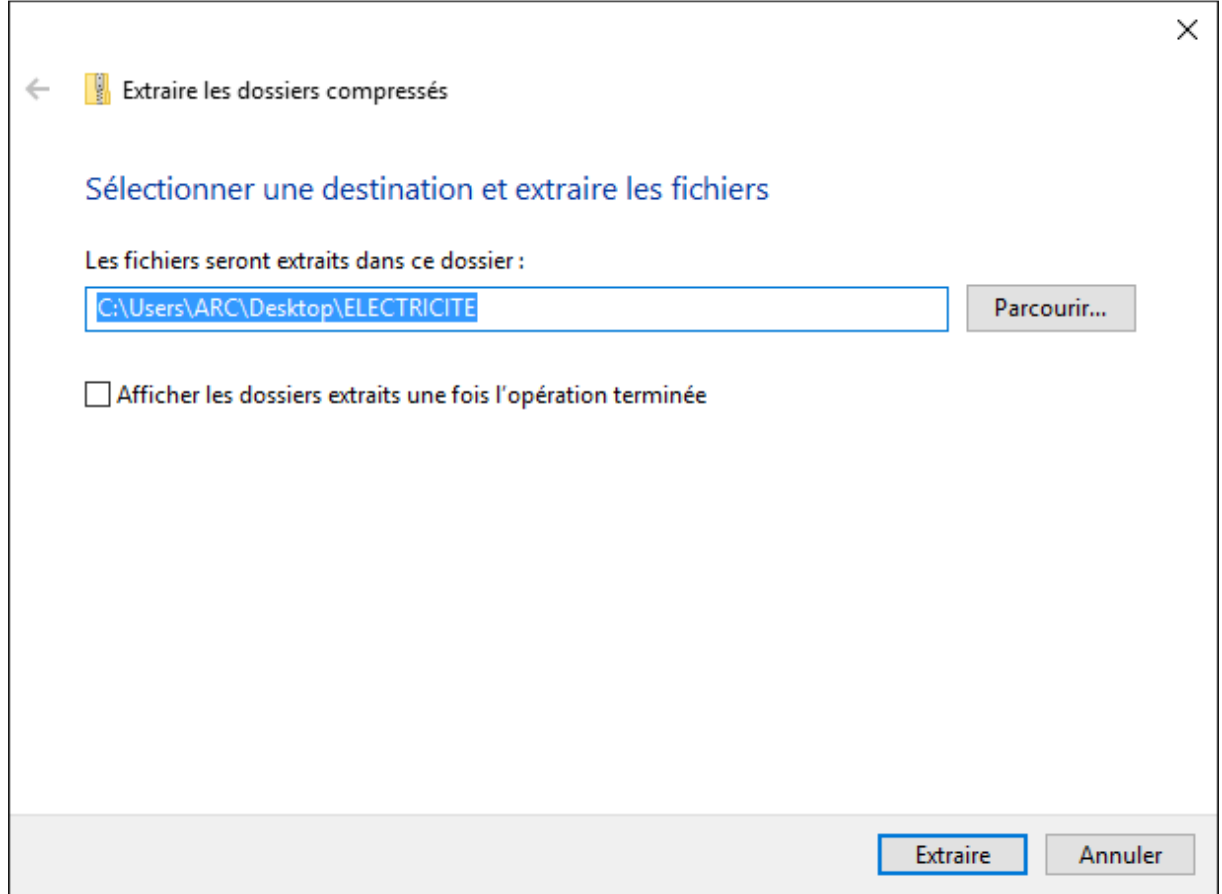

Si vous n'en possédez pas un, vous pouvez créer dans ARCALIB un dossier « ELECTRICITE ». Si celui-ci est déjà présent il suffit de le sélectionner et cliquer sur « Sélectionner un dossier ».

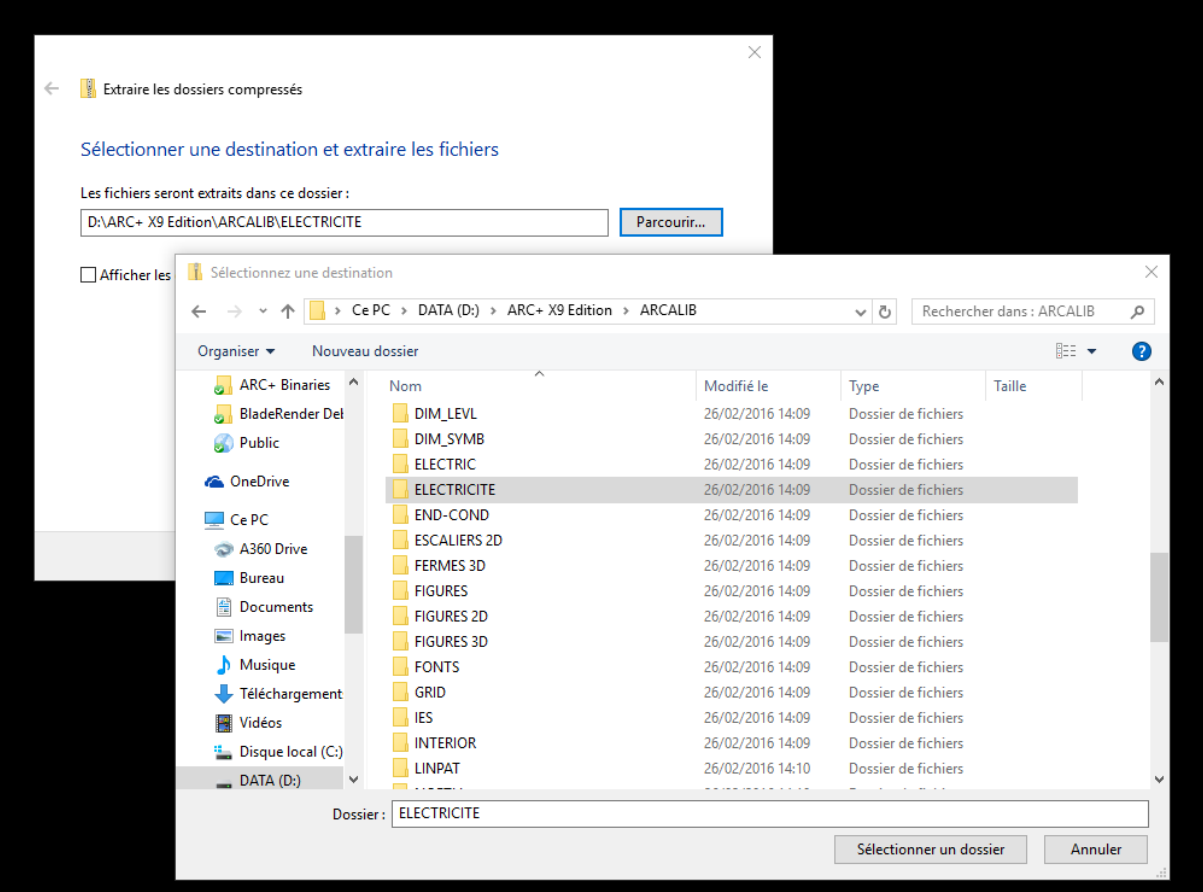

Cliquez ensuite sur « extraire ». Deux dossiers sont alors extraits dans ARCALIB/ELECTRICITE « COMMUNS » et « LOGEMENTS » contenant chacun des symboles d'électricité courant dans le monde de la CAO pour vos plans intérieurs et extérieurs.

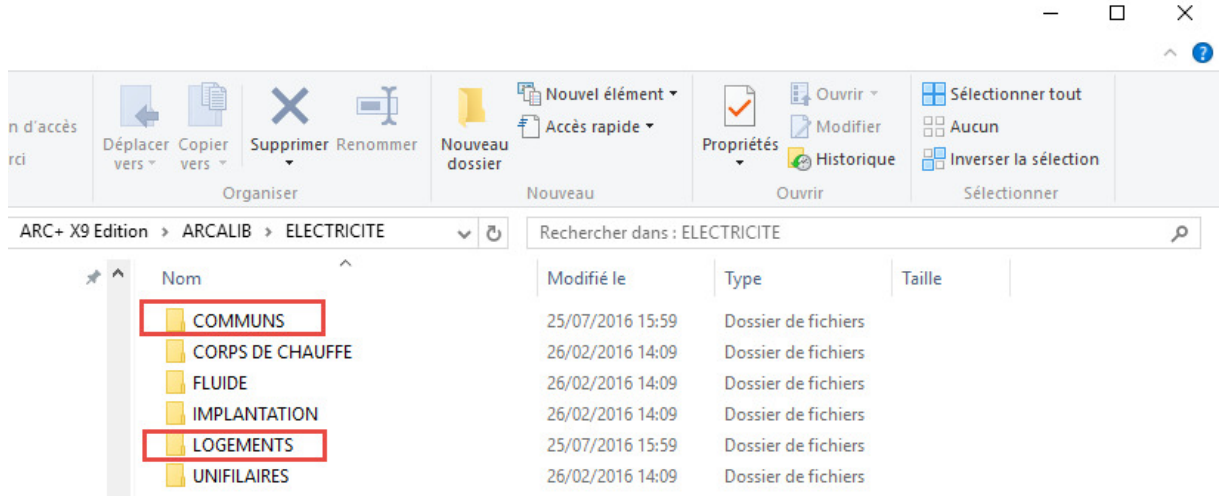

Afin de placer ces objets 2D dans vos plans, utilisez le raccourci SHIFT+F12 ou depuis le menu OUTILS/OBJETS BLOCS GROUPES/PLACER OBJET DU CATALOGUE

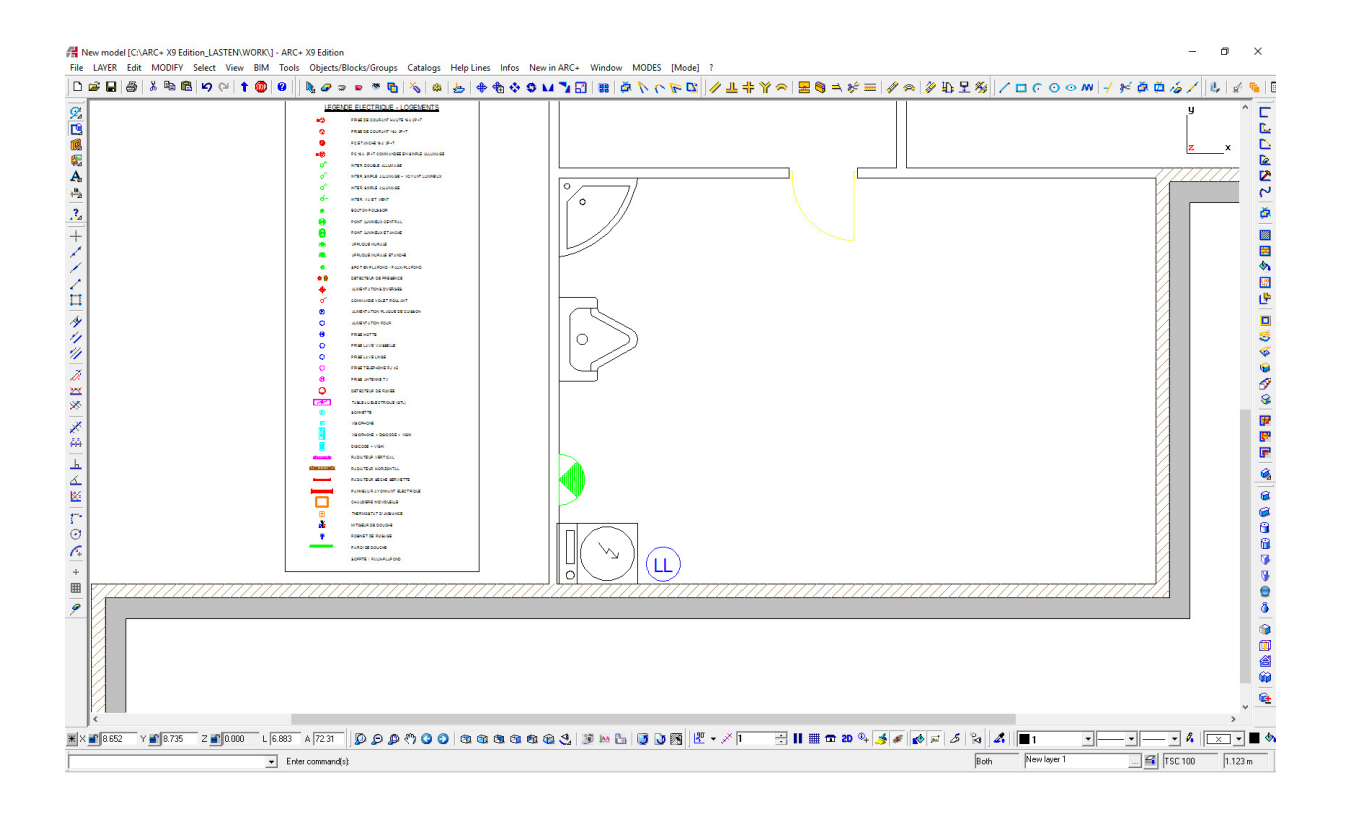